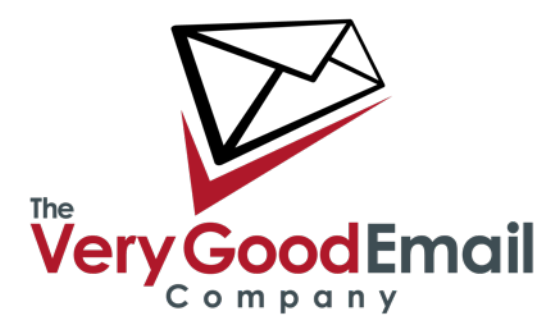

**Welcome to your MailCore Pro Account** 

**Setting up your iPhone with MailCore Pro.**

**Adding new accounts(initial setup):** 

On your iPhone: go into "Settings" and select 'Mail' - 'Contacts' - 'Calendars'

Select on 'Add Account...'

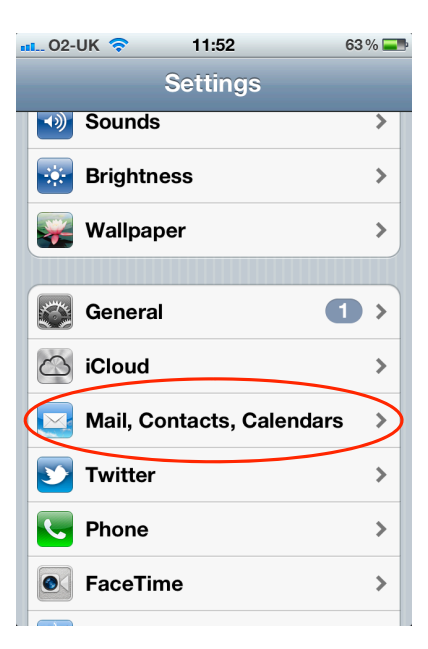

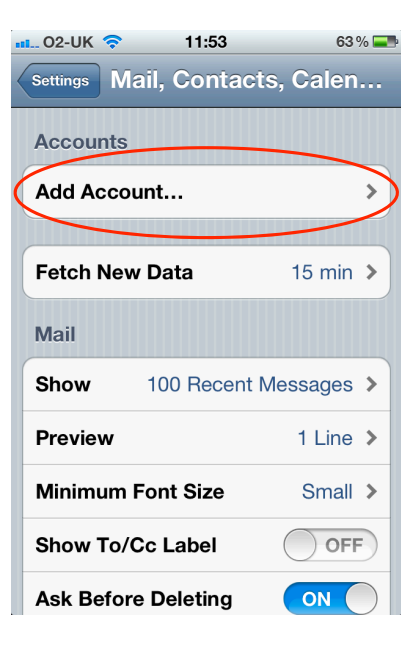

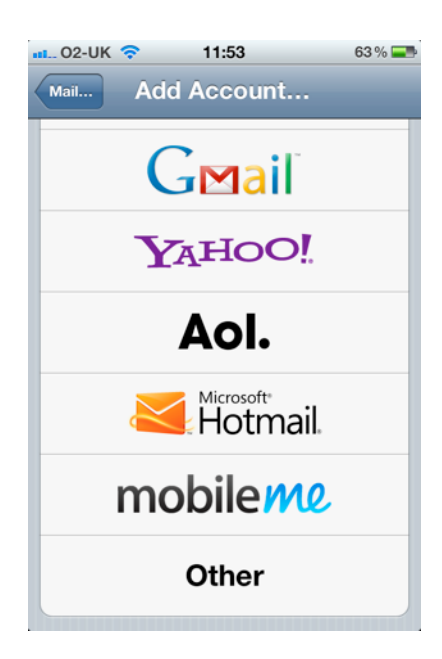

Scroll down to the bottom and select 'Other'

### **Accessing your MCP Address Book using CardDAV.**

Select 'Add CardDAV Account' - the configuration screen should appear:

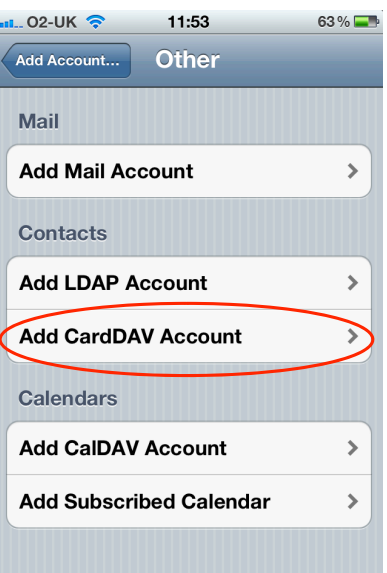

**Server:** The CalDAV server (we are using **cal.mailcorepro.net** in this example).

**User Name:** Your username (in **user@domain**, i.e email address format).

**Description:** Your description of the account (IOS uses the hostname by default).

Press "Next" this will provision your account.

*\* By default IOS will use https:// - if that's not available for your URL you receive a warning. Simply click 'Continue' if this happens.* 

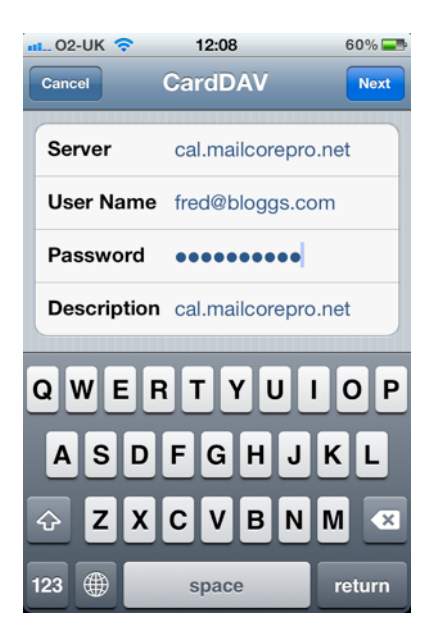

That's it! Any entries in your MCP Address Book will now appear in your iPhone Address Book.

#### **Accessing your MCP Address Book using CardDAV.**

Repeat the step under '**Adding new accounts (initial setup)'** until you get to the following screen below

Select 'Add CalDAV Account'

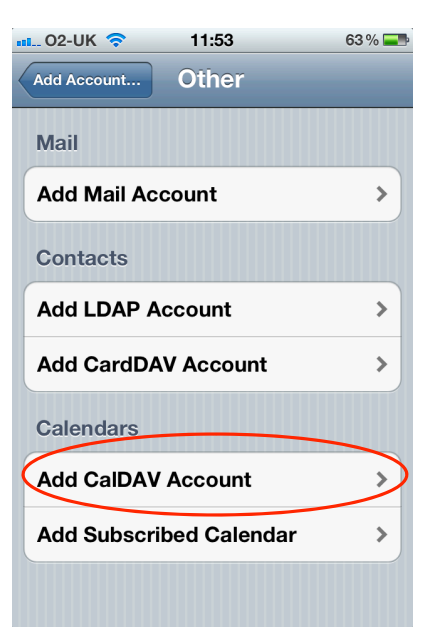

 $02$ -UK  $\widehat{\mathcal{P}}$ 

**Server:** The CalDAV server (we are using **cal.mailcorepro.net** in this example).

**User Name:** Your username (in user@domain i.e email address format).

**Description:** Your description of the account (IOS uses the hostname by default).

Press "Next" this will provision your account.

*\* By default IOS will use https:// if that's not available for your URL you will receive a warning. Simply click 'Continue' if this happens.* 

That's it. iOS will automatically fetch the calendars from the server and populate the Names accordingly. (MCP defaults show in screenshot).

### **Accessing your files and notes using WebDAV.**

In Apples' iOS operating system there is no built in method for accessing WebDAV. There are, however, several applications in the iTunes App Store that will do that.

We have successfully tested accessing MailCore Pro using 'WebDAV Nav' which exits in both free and paid versions (it's also available for Android).

Download the app from iTune stores.

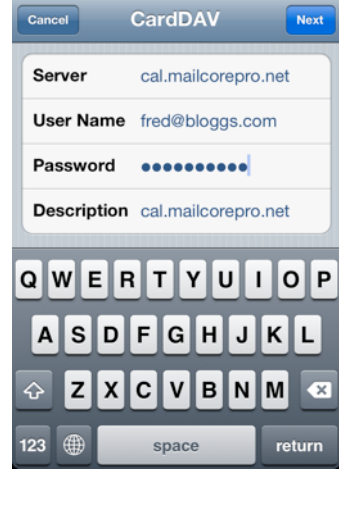

12:08

 $60\%$   $\Box$ 

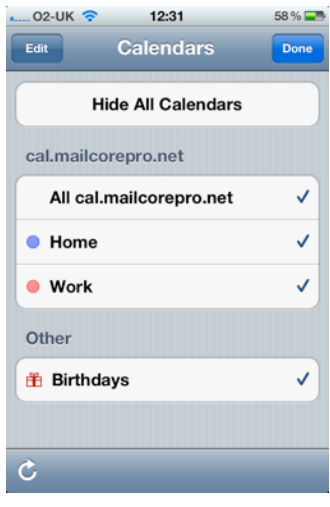

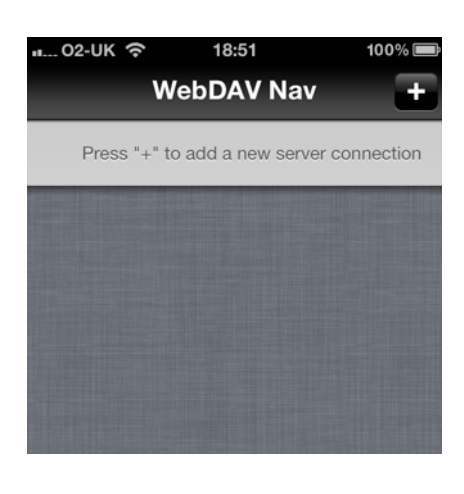

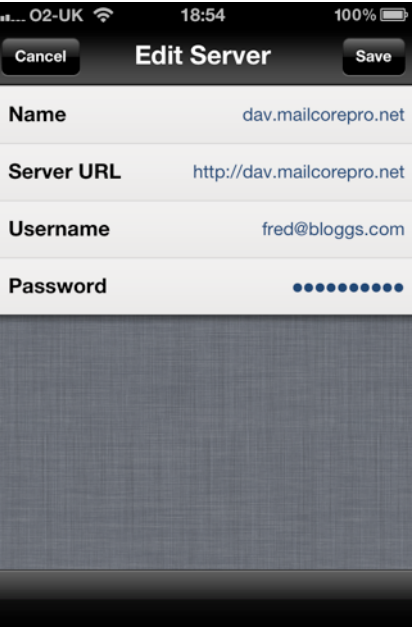

Start the application and press the '+' button.

**Name:** Account name of your choice.

**Server URL:** Full Server URL (note the https:// for SSL and http:// for non-SSL).

**Username:** Your full email address.

**Password:** Your password.

Press on 'Save' on the next screen press 'Done' and your account is ready to use.

In order to use the account select the relevant account from the list - this will automatically login you in and the screen below should appear.

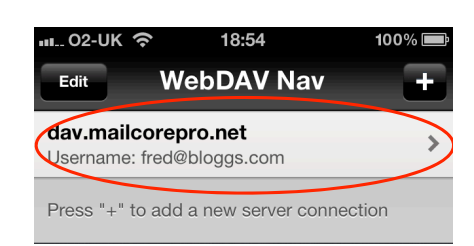

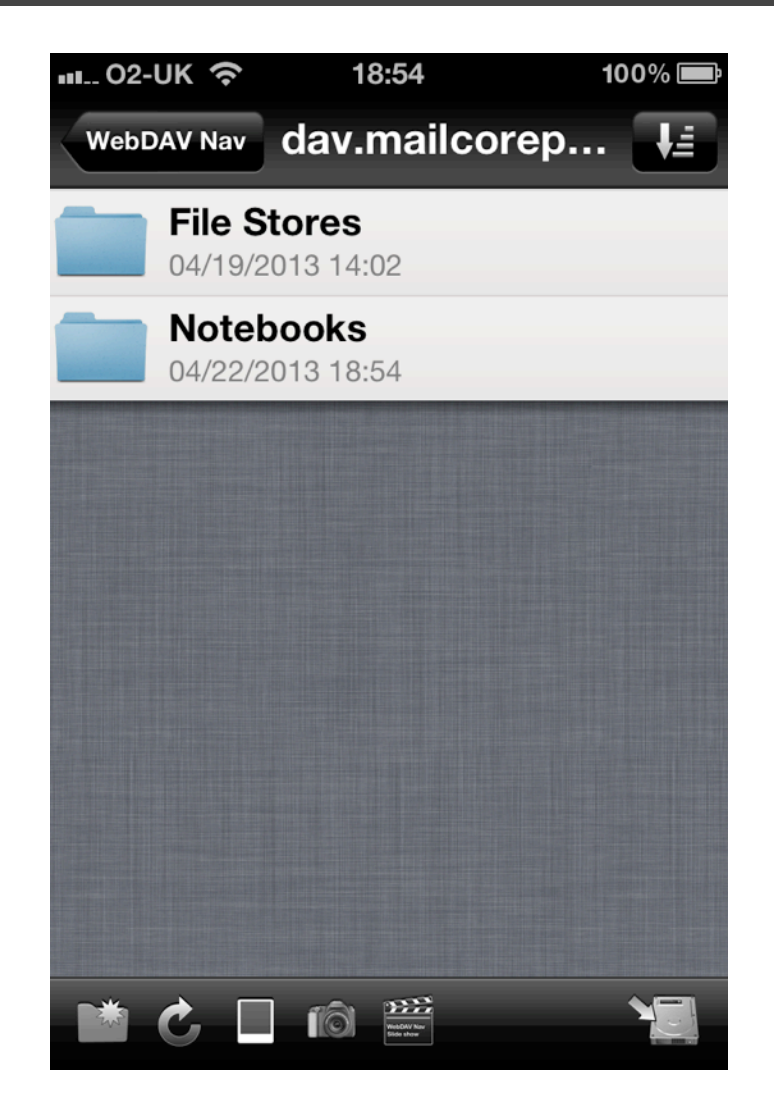

#### **General**

As always, the support team are available to help where required - please contact them preferably using email as this automatically creates a Support Ticket.

email: [support@verygoodemail.com](mailto:support@verygoodemail.com)

Phone: +44 (0)1442 927470

Standard support hours 09:00 to 17:30 Monday – Friday.